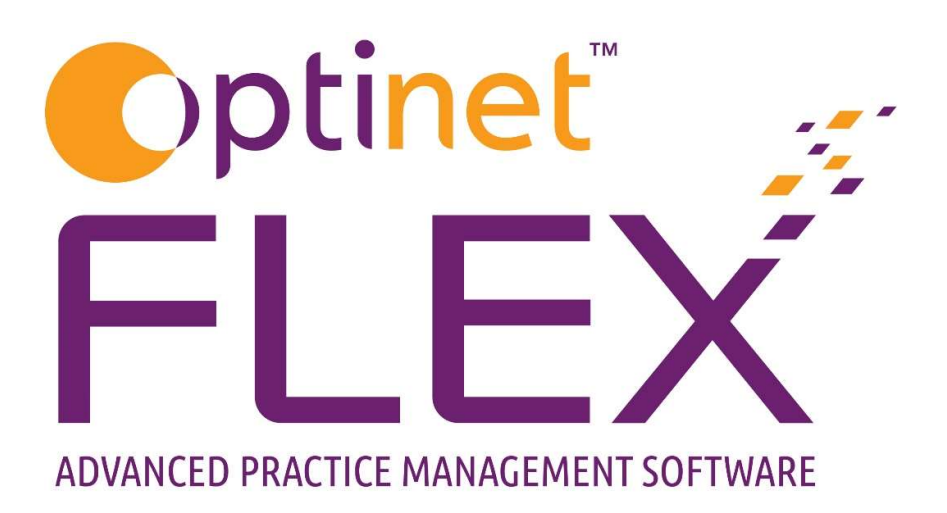

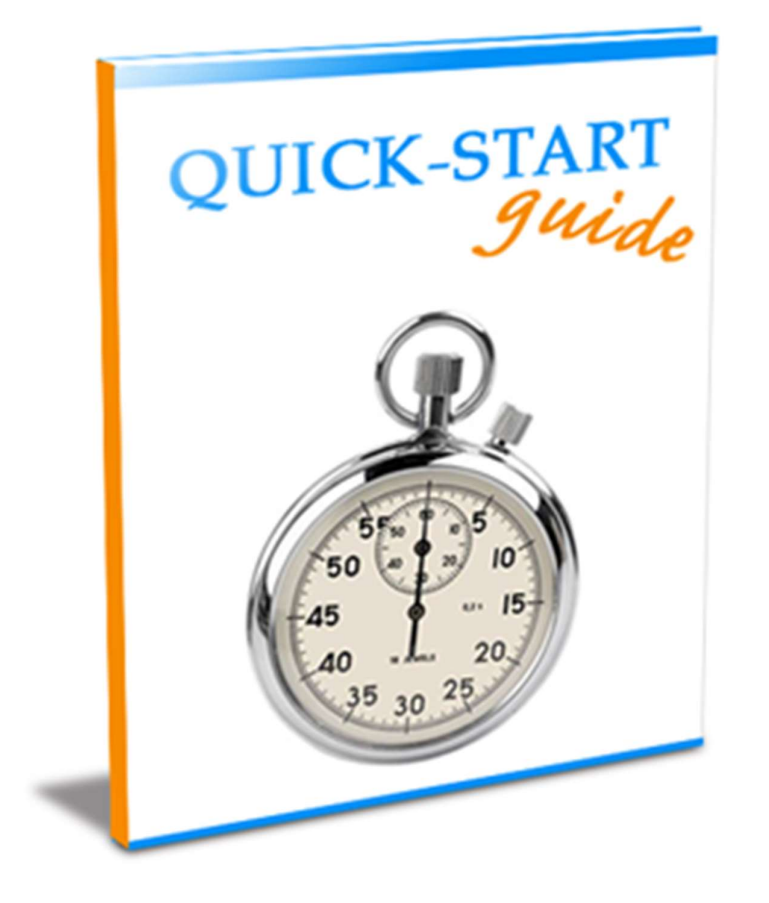

A guide to managing your Recalls in FLEX from Optinet.

Prepared by Chris Gray – chris.gray@optinetuk.com

## The Home Screen

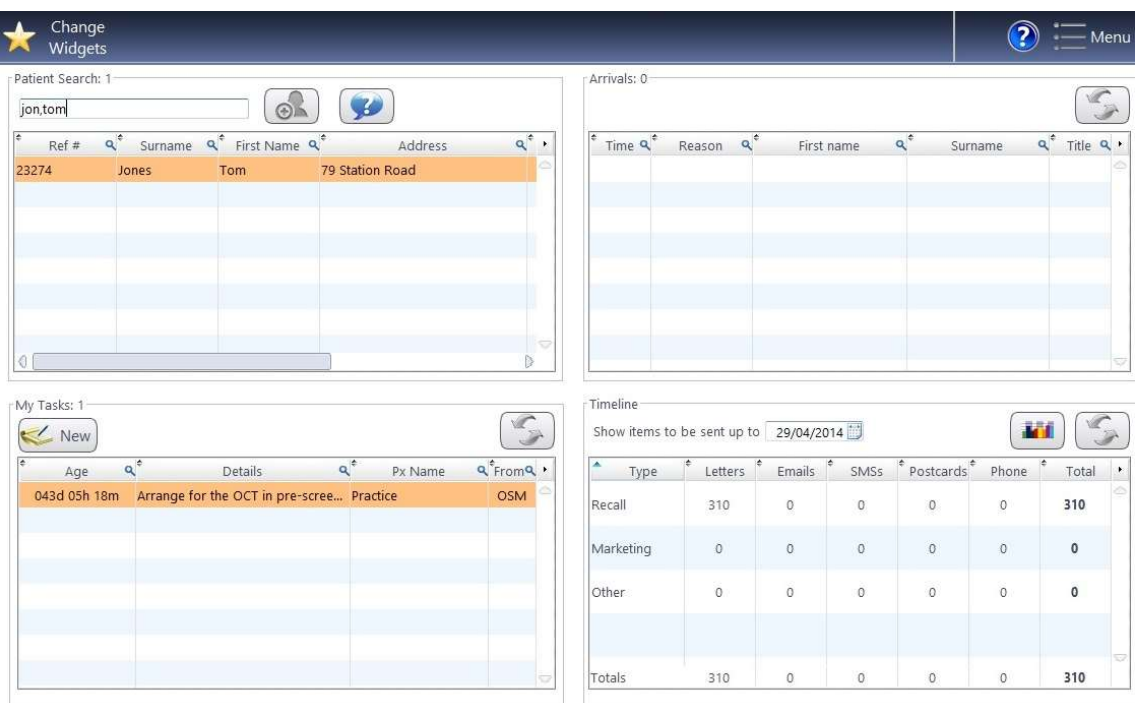

The Home screen in FLEX acts as your personalised hub. It is designed to give you easy access to all your most commonly used features on one screen.

If the "Timeline" widget, used for recalls, is not on your home screen, it can be added using the "Change Widgets" button towards the top-left of your screen. For more details on changing widgets, please see the online help file at

## http://help.optinetuk.net

You can always get back to the Home screen by pressing the button shown below; this is always in the top-left hand corner of your screen.

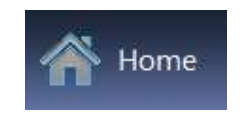

The Timeline on The Home Screen shows Patient Recall (Reminder) notices due to be sent out up to a certain date (default is today's date – depending on your role, you may be able to change the date). The Columns show the method of contact (Letters, Emails etc.) and the Rows show the type of notice due to be sent (Marketing, Recall, etc.)

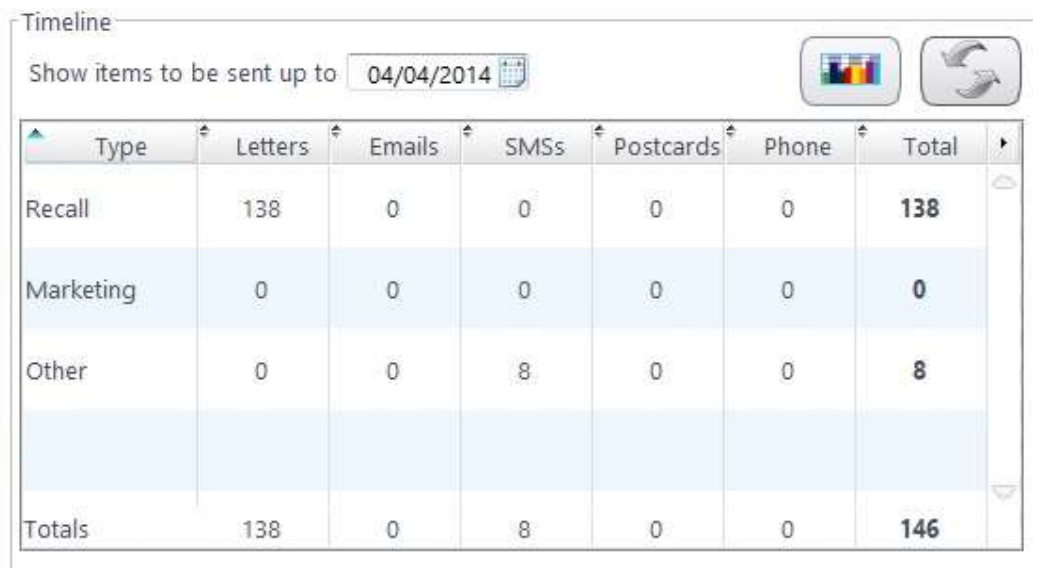

By double-clicking on the "Recall" row, the window shown below will open.

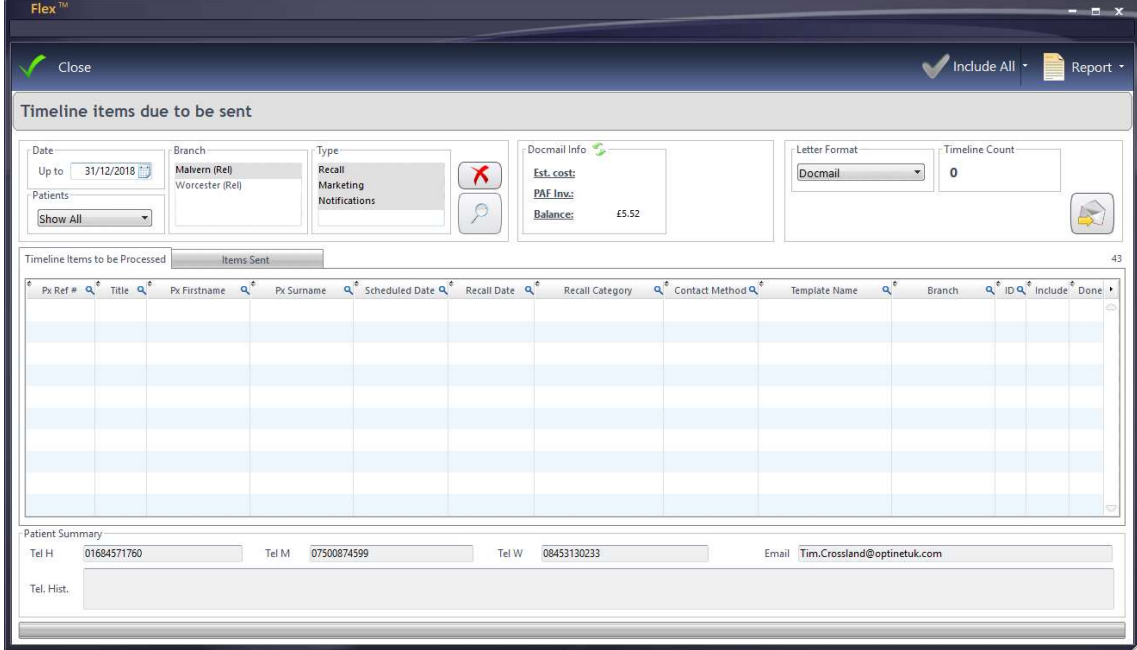

The window "Timeline items to be Processed" (shown above) will populate with all the recalls due to be sent out. Results can be sorted by clicking the column headers and searched by using the small magnifying glass on the top of each column header.

Recalls can be individually included or excluded by ticking / unticking the Include checkbox, or the Include All (Exclude All) button can be pressed.

To select multiple reminders, hold down the Ctrl key on the keyboard and single leftclick the entries: tick / untick the ones you wish to print.

To select blocks of reminders, hold down the Shift key on the keyboard and single left-click the first and last entries of the block you wish to print.

You can choose your recall destination under Letter Format. Here, you can select whether your recalls are going to be **Print**ed, **Export**ed (which goes into a CSV file you can use), directly to **Webpost, Docmail** or to **Labels.** The only size label that we cater for is Avery L7160 (or compatible sheets of 3 labels across by 7 labels down). To choose where exported files will go, please see PC Settings

Press the Envelope button shown towards the top-right of the screen to send the letters / emails / texts. Please remember to have your printer ready, if you print in practice. Once a batch has been dispatched, they are moved to "Items Sent". Emails and SMS messages are sent automatically, a list of telephone reminders can be printed using the Report button, and your reminder letters will go to the practice. If you plan to use a third party such as Webpost, please call us on 0845 313 0233.

If you need to reprint some reminders, clicking the **Items Sent** tab brings up the previously sent recalls. These can be sorted by selecting a Batch from the drop-down menu. This is shown below.

4

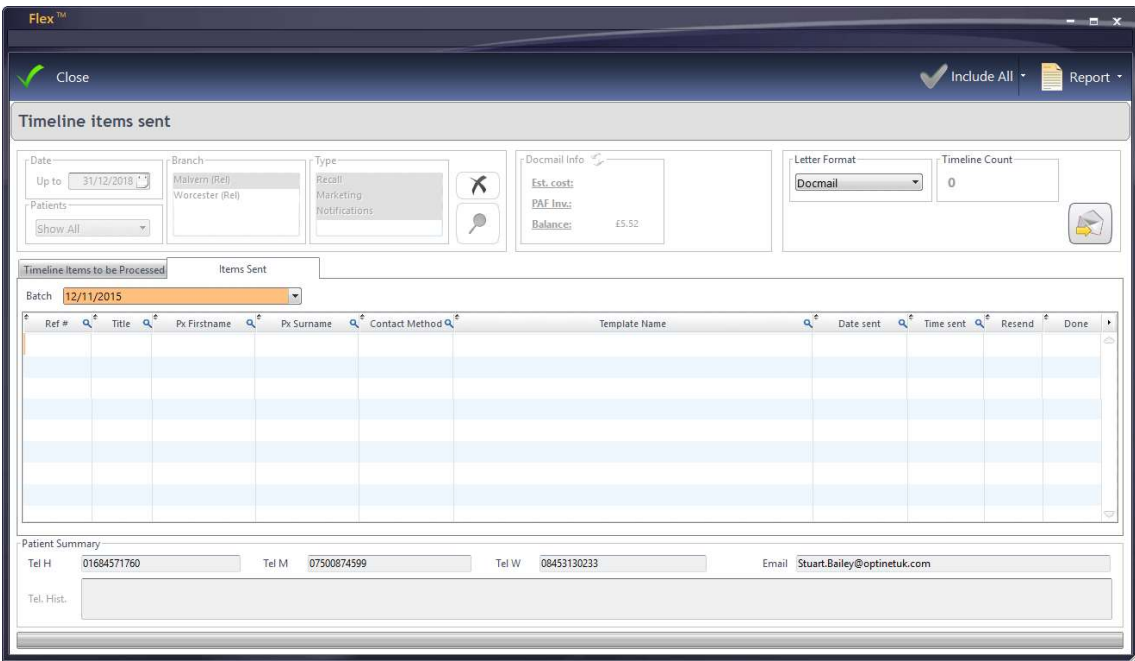

When you are happy, the Resend button appears where the Send button previously was. When you are happy with your work, press Close.

## Reminders and Recalls Setup

There are three inherent considerations for the setup of recalls and reminder:

• How to set up the types of templates to be sent (i.e. the content and style of letters, emails and text messages).

These templates are found under Setup - Communication

• The schedules of the templates to be sent (i.e. on the due date, and the increments of weeks / months and their methods going forward).

These templates are found under Setup – Examinations – ST / CL Recall

• The number of days before a Patient's recall due date that the reminder is generated (the scheduled date) – found in Setup – Branch - Timeline